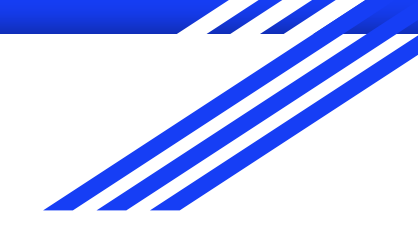

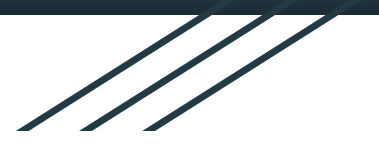

# Introduction to GIS

**Raphaëlle ROFFO**

Sciences Po - Urban School

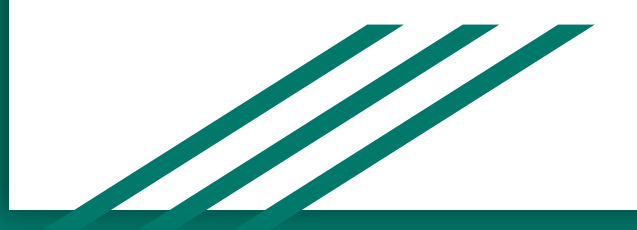

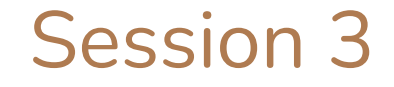

## Working with vector data: the attribute table

## Today's plan

- 1. Tutorial debriefing
- 2. Last week recap
- 3. Understanding the attribute table
- 4. Tutorial

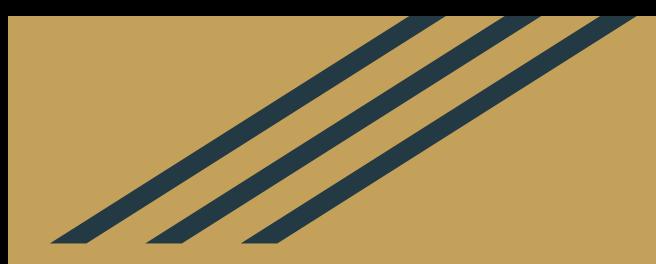

## Session 2 tutorial debriefing

#### Tutorial objectives

The goal of this tutorial was to walk you through:

- The process of **downloading data** from a data portal
- The difference between a **QGIS project, layers,** and **data sources**
- What **\*.qgz** project files are
- The **import** of data into a QGIS project
- The **export** of data, including in different formats / CRS
- The use of **geopackages** as the best practice for storing vector data and even QGIS project files.

#### Remarks and tips

- **● Projections:** most recent versions of QGIS reproject your layers "on the fly", meaning it "translates" layers that are in a different CRS so that they actually fit your project CRS. See what happens when you use a wrong CRS (demo). For more details, read [sections 10.1 to 10.3 of this page](https://docs.qgis.org/3.16/en/docs/user_manual/working_with_projections/working_with_projections.html).
- When you've "lost your layers" or don't know where you are on your map canvas, this magnifier is your friend:

#### Questions?

Common issues include:

- opening shapefiles (they're made of 4 files!),
- setting up the correct CRS,
- locating data after some files were moved to a different folder
- etc...

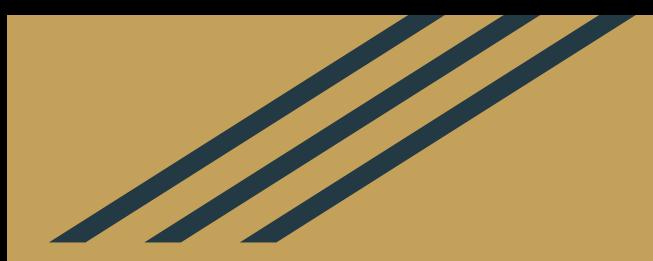

## Last week recap

#### Vector vs Raster

#### **Spatial data can be represented in two ways:**

- **- Vector** = Object view = Discrete = geometries: Point, Line, Polygon
- **- Raster** = Field view = Continuous = matrix of cells/pixel that each hold a numeric or categorical value

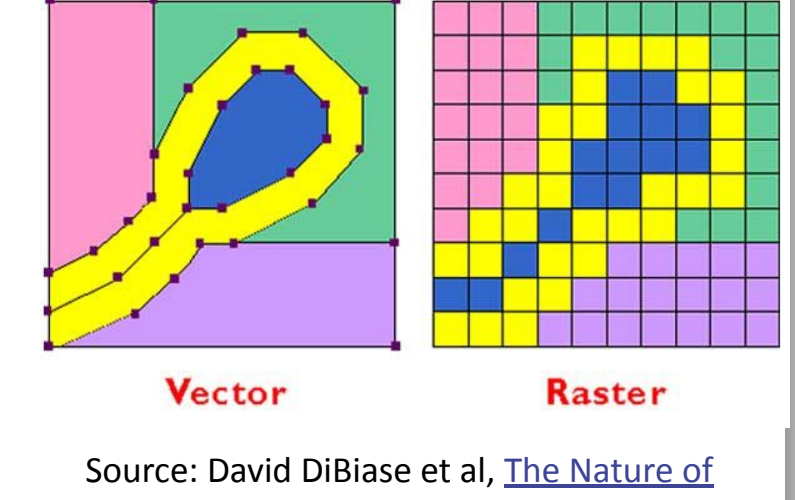

[Geographic Information](https://www.e-education.psu.edu/natureofgeoinfo/)

#### The importance of metadata

Always ensure you work with data from **reputable sources**, and check for *completeness, currency, consistency, accuracy* etc to make sure the data is **relevant** and **fit for purpose**.

To download data, explore **open data portals** at EU, country, city level as well as specialised agencies (environmental agencies, statistics offices, etc.). You can also explore OpenStreetMaps for geographic features such as roads, rivers, buildings etc.

#### The GIS workflow

- 1. Define a **research question** / gather requirements for your end user
- 2. Download some **data**
- 3. Load it in QGIS or other software to **explore the data**; check the quality and content of the data, and to refine your research question
- 4. You may need to go back to step 2 here, and **iterate** a few times through steps 2 and 3 to **refine your research question** and determine the exact datasets you want to work with
- 5. The **analysis**
- **6. Symbology** and visualisation

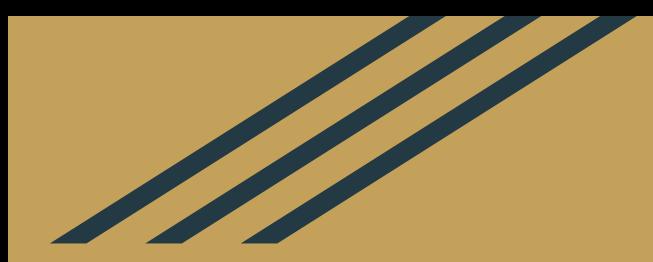

## The attribute table

#### The Attribute Table

GIS maps are not just pictures; the reason GIS is such a powerful tool is that **the objects displayed on the map also hold attributes**. Your map not only represents where objects are located, but it usually also carries information about these objects.

In the case of **vector data**, this information is contained in the **attribute table**.

(in the case of raster data: it's the grid itself and the values held by each raster cell)

#### The Attribute Table

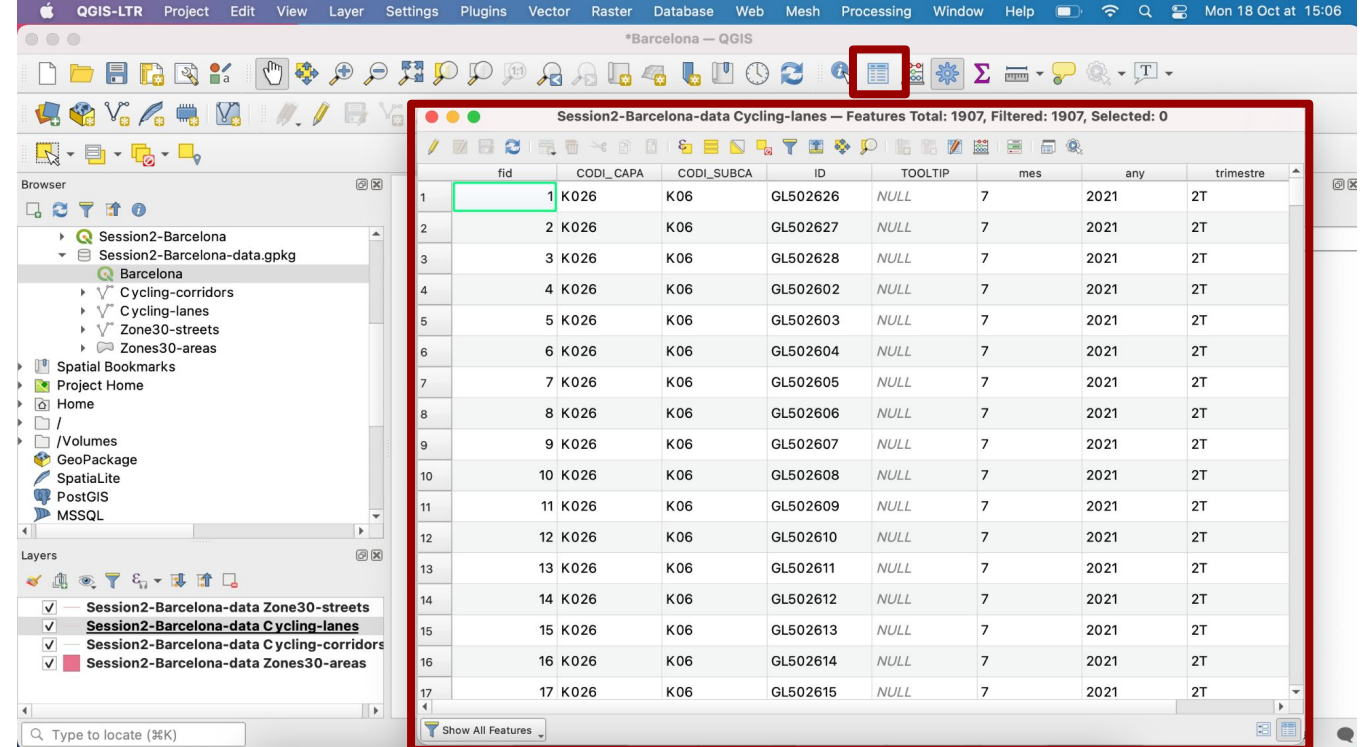

#### Vector representations: Points

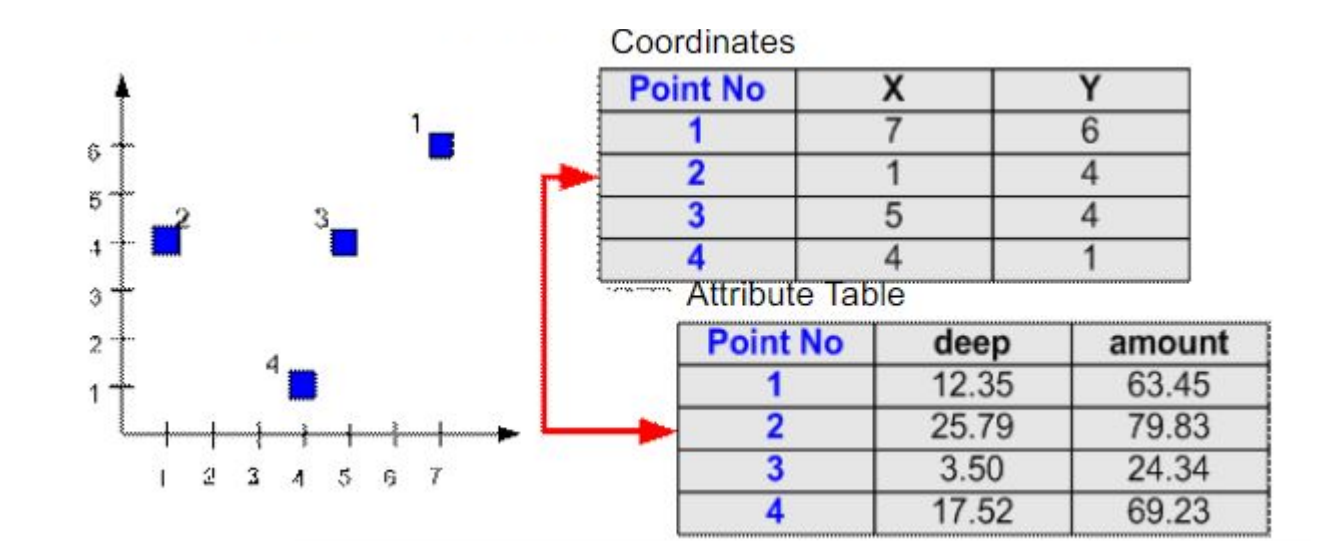

#### Records, features, fields, attribute values

In your attribute table, we call a *row* a **record**. This record contains information about one **feature** (a *single polygon, line or point*). If your cycling lane layer contains 1907 line features, the attribute table will also contain 1907 rows.

The *columns* are called **fields**; their name usually aptly describes the information they contain.

The *value in a cell* is called an **attribute value**.

#### Accessing a feature's record

 $000$ 

If I select one or several features on the map canvas (using the **selection icon** in the toolbar or the menu *Edit > Select > Select Features*), then open the attribute table of that layer, I will be able to see one or several highlighted row. These are **the records linked to the selected features.**

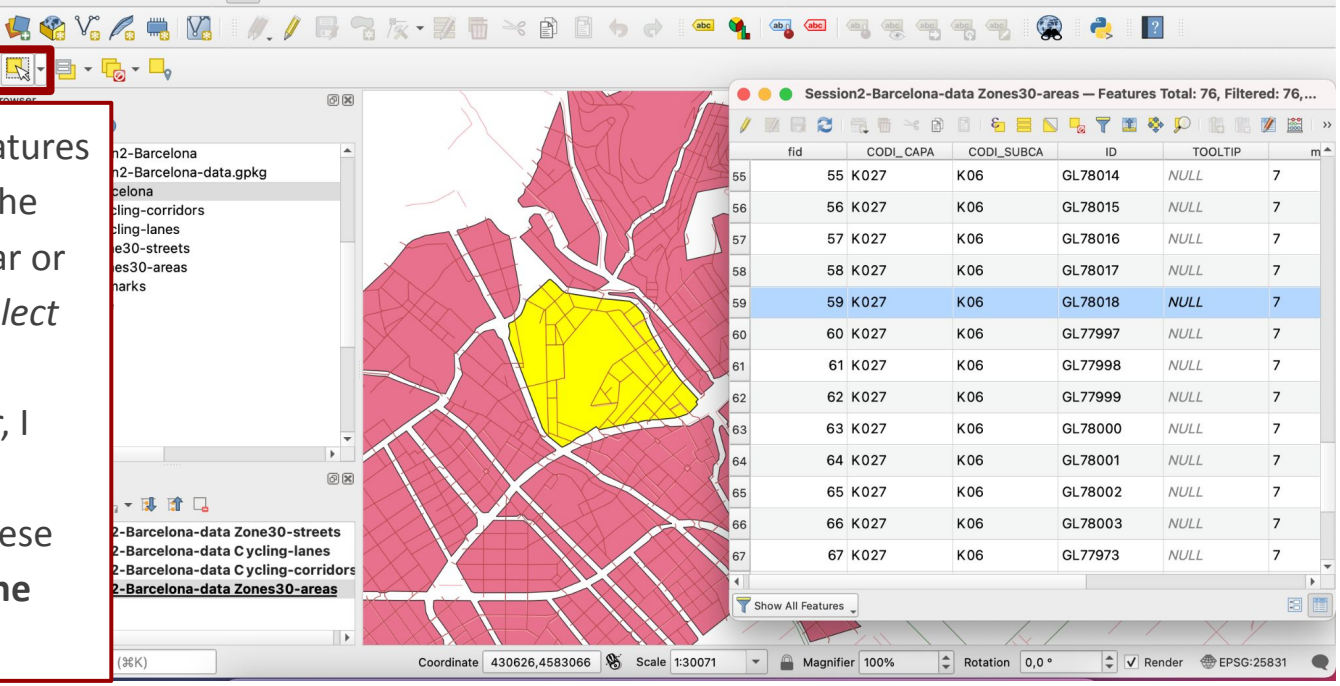

\*Barcelona - QGIS

 $\begin{array}{lll} \mathbf{0} & \mathbf{0} & \math$ 

#### Identifying features

#### **4.4 Y. A. H. II. II. / B. R. Z. T. Y. B. B. O. O. G. G. G. G. G. G. G. G. G. G. G.**

You can also retrieve the **record** of a **feature** using the **Identify Features** tool. This tool allows you to access the attribute values stored for a specific feature (one polygon, line of point that you click on).

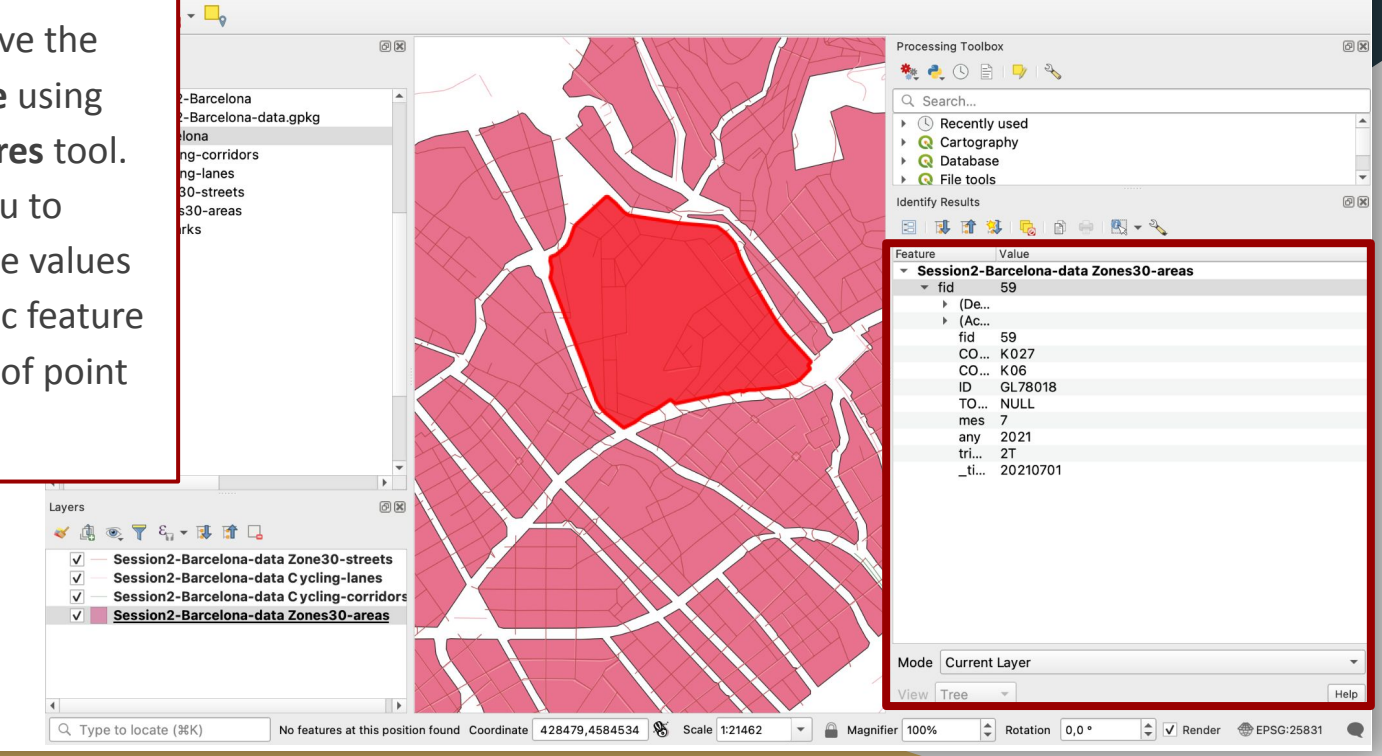

#### Thinking like SQL

To understand how you can best interact with the attribute table, you need to know that QGIS is built in C++ and Python, and it interacts with data using SQLite and Spatialite, with the **SQL (Structured Query Language)** syntax.

What this means in practice is that QGIS is very good at **querying data**. You can build queries to go find the rows in your table that match certain constraints, a bit like setting your own **filters** to only return rows you're interested in (for example *"Select all the rows WHERE condition A is true and condition B is true").* 

 $\rightarrow$  In my buildings table, select all the rows where **"Height" > 20 and "Material" = 'Glass'.** This will return the rows that match this condition and therefore their linked features too.

#### Dealing with delimited text files (\*.csv etc.)

In QGIS, you can load spatial and *non-spatial tables*. **Vector layers are spatial tables**; each vector layer contains a geometry and an attribute table. But you can also load **delimited text files** like \*.csv in your QGIS projects. Two configurations are possible:

- The layer contains s**ome coordinates / geometries** (e.g. two fields for latitude and longitude). In that case you can turn that table into a vector layer.
- The layer contains **text only**: in that case you can't turn it into a vector layer. However, **maybe one of the fields can be linked to an existing geometry** using an **attribute-based join** (e.g. census data linked to a polygon layer of IRIS zone/ LSOA/ census block). For this, it's crucial that you work with unique records.

#### Joining layers by attribute

When you join two layers by attribute, you take two input layers and the output will be a version of your **Input layer 1** (with the same geometry, all rows and fields from your attribute table), but additional fields from **Input layer 2** are now extending the attribute table.

In order to do so, **Input layer 1** and **Input layer 2** must have a common field, so QGIS knows which rows to connect to each other. In SQL, this corresponds to a left join.

→ I have a **vector layer 1** that contains **country boundaries**, and a **non-spatial layer 2** that is a **table of the population count** for each country. Fortunately, attribute table 1 contains the **name of each country** and so does attribute table 2. I can join these two layers using the country name as join field, to **"attach" the population count to the country polygons**.

#### Joining layers by attribute

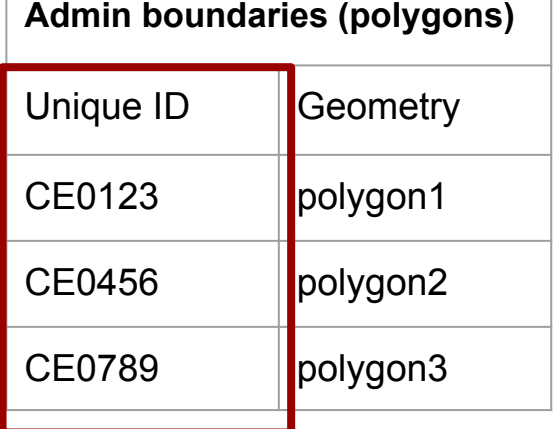

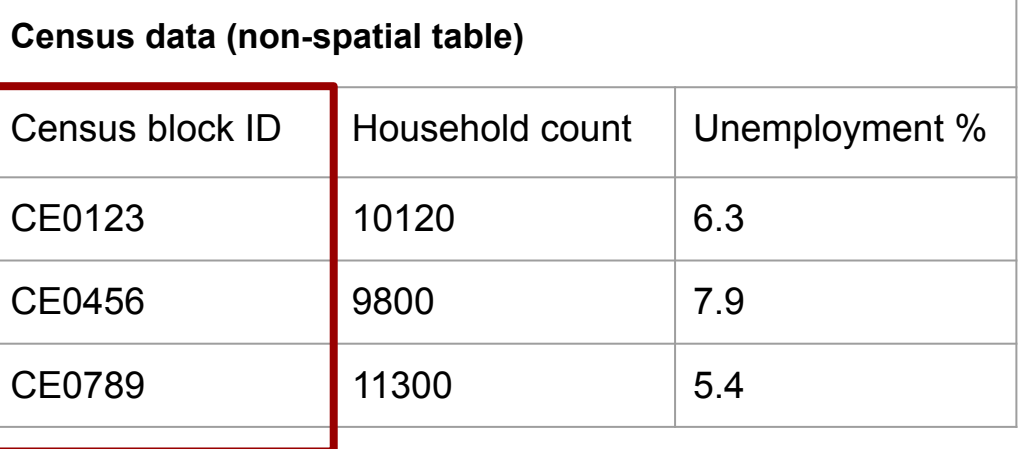

#### Joining layers by attribute

**Output layer: Admin boundaries (polygons) with extra attributes from the census**

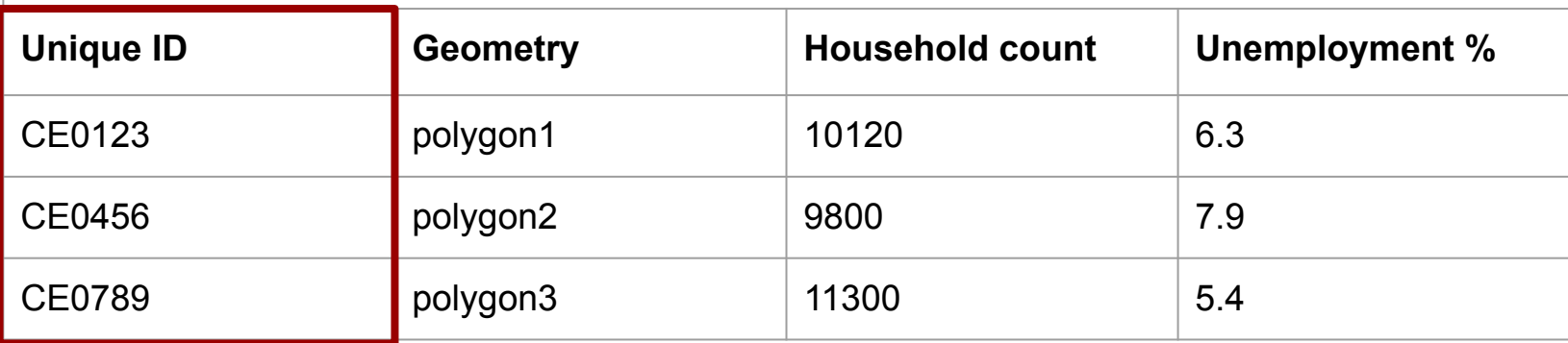

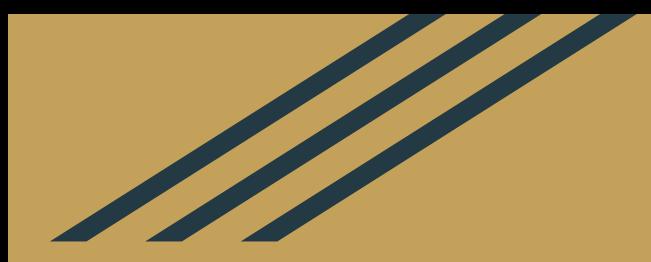

## **Tutorial**

#### **Homework**

1. Do the **[QGIS tutorial](https://raphaelleroffo.github.io/2021/11/16/intro-tutorial3/)** on the attribute table

1. Use Slack if you have questions (#help).